# Peregrine **AssetCenter** AssetCenter Web

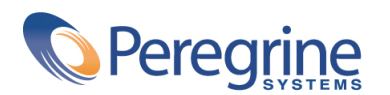

DAC-421-GE18

© Copyright 2002 Peregrine Systems, Inc.

Alle Rechte vorbehalten.

Die in diesem Dokument enthaltenen Informationen sind Eigentum von Peregrine Systems, Incorporated, und dürfen ohne vorhergehende schriftliche Genehmigung von Peregrine Systems, Inc., weder verwendet noch weitergegeben werden. Ohne vorhergehende schriftliche Zustimmung durch Peregrine Systems, Inc., ist die Vervielfältigung dieses Handbuchs als Ganzes oder in Teilen unzulässig. Das vorliegende Dokument enthält zahlreiche Markennamen. Dabei handelt es sich größtenteils um eingetragene Warenzeichen der jeweiligen Eigentümer.

Peregrine Systems ® und AssetCenter ® sind eingetragene Warenzeichen von Peregrine Systems, Inc.

Die in diesem Handbuch beschriebene Software wird im Rahmen eines Lizenzvertrags zwischen Peregrine Systems, Inc., und dem Endbenutzer zur Verfügung gestellt und muss in Übereinstimmung mit den Bedingungen dieses Vertrags eingesetzt werden. Die enthaltenen Informationen können Änderungen ohne Vorankündigung unterliegen und werden ohne jede Verpflichtung seitens Peregrine Systems, Inc., bereitgestellt. Das Datum der jeweils neuesten Version dieses Dokuments erfahren Sie beim Kundensupport von Peregrine Systems, Inc.

Die Namen der in diesem Handbuch, in der Beispieldatenbank und dem Lernprogramm genannten Personen und Firmen sind frei erfunden und dienen lediglich zur Veranschaulichung der Softwarefunktionen. Ähnlichkeiten mit lebenden und toten Personen oder Firmen sind rein zufällig.

Technische Informationen zu diesem Produkt sowie Dokumentationen zu einem für Sie lizenzierten Produkt erhalten Sie beim Kunden-Support von Peregrine Systems Inc. unter folgender E-Mail-Adresse: support@peregrine.com.

Ihre Kommentare und Anregungen zu diesem Dokument senden Sie bitte an die Abteilung Technische Dokumentation bei Peregrine Systems (support@peregrine.com).

Die vorliegende Ausgabe betrifft die Version 4.2.1 des lizenzierten Programms.

AssetCenter

Peregrine Systems, Inc. Worldwide Corporate Campus and Executive Briefing Center 3611 Valley Centre Drive San Diego, CA 92130 Tel 800.638.5231 or 858.481.5000 Fax 858.481.1751 www.peregrine.com

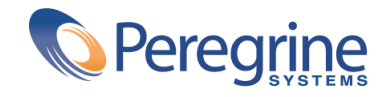

# AssetCenter | Inhaltsverzeichnis

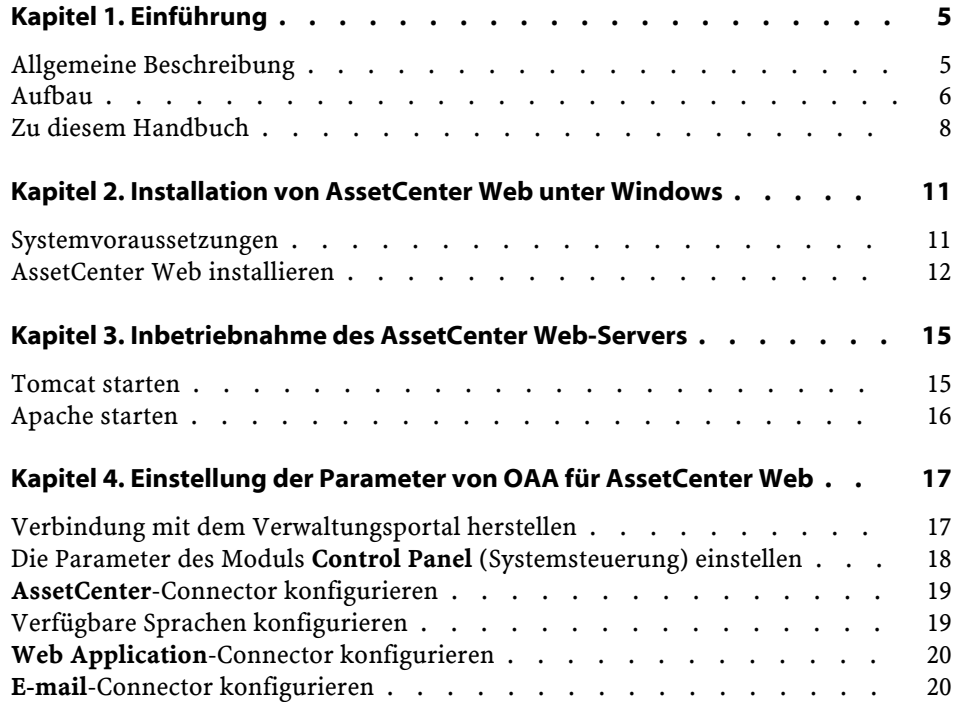

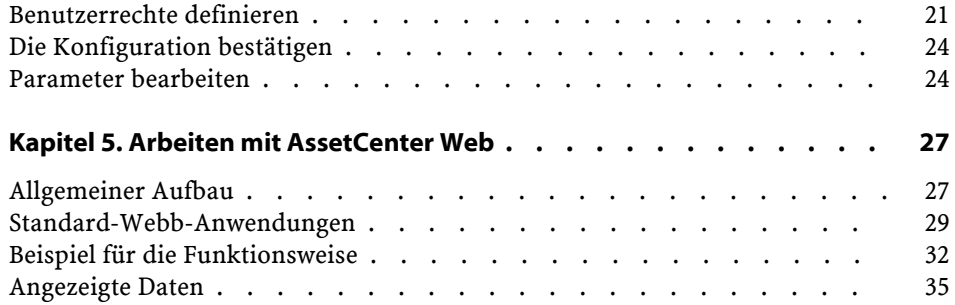

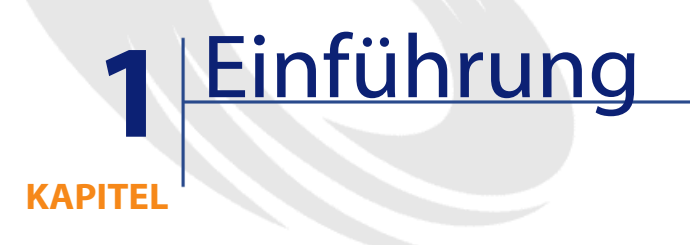

<span id="page-4-1"></span><span id="page-4-0"></span>Das vorliegende Handbuch enthält eine detaillierte Beschreibung der Installation und Funktionsweise von AssetCenter Web. Diese Version von AssetCenter Web wurde für AssetCenter 4.2.1 entwickelt.

# **Allgemeine Beschreibung**

AssetCenter Web ermöglicht allen Mitarbeitern, die über einen Webbrowser verfügen, den Zugriff auf die von AssetCenter verwalteten Daten.

Gemäß den ihm verliehenen Rechten kann der Benutzer in der AssetCenter-Datenbank unterschiedliche Vorgänge ausführen. Dabei kann es sich um einfache Vorgänge wie das Anzeigen von Vermögensgegenständen oder komplexe Operationen wie das Hinzufügen oder Löschen von Vermögensgegenständen handeln.

AssetCenter Web bietet drei wesentliche Vorzüge:

• Im Unterschied zu den meisten Intranet- bzw. Internetsites zeigt AssetCenter Web die Informationen dynamisch an, d. h., die angezeigten Daten geben den Stand der AssetCenter-Datenbank zum jeweiligen Zeitpunkt exakt wieder. AssetCenter Web baut neue Seiten in Echtzeit auf

und stellt somit sicher, dass alle angezeigten Daten auf dem neuesten Stand sind.

- AssetCenter Web bietet einen interaktiven Zugriff auf die AssetCenter-Datenbank und ermöglicht dem Benutzer die Ausführung folgender Vorgänge in Echtzeit:
	- Einsehen aller Daten der AssetCenter-Datenbank oder eines bestimmten Teils gemäß bestimmten Bedingungen (Abfrage der Datenbank, Identität des Benutzers).
	- Suchen nach Daten, z. B. um die einem Benutzer zugeordneten Interventionen zu verfolgen.
	- Ändern oder Löschen von Daten.
- AssetCenter Web überwacht den Zugriff der AssetCenter Web-Benutzer auf die AssetCenter-Datenbank.

# <span id="page-5-0"></span>**Aufbau**

AssetCenter Web besteht aus einer Gruppe von Web-Anwendungen, die die Open Application Architecture-Technologie (OAA) einsetzen. Bei der Entwicklung dieser Architektur (und damit auch der AssetCenter Web-Architektur) wurde folgenden Punkten Rechnung getragen:

- Bereitstellung einer Vielzahl von Diensten für alle Mitarbeiter eines Unternehmens
- Standortunabhängiger Zugriff auf die Dienste
- Unterstützung der Mitarbeiter eines Unternehmens bei der schnellen Ausführung vorgegebener Aufgaben

#### AssetCenter Web

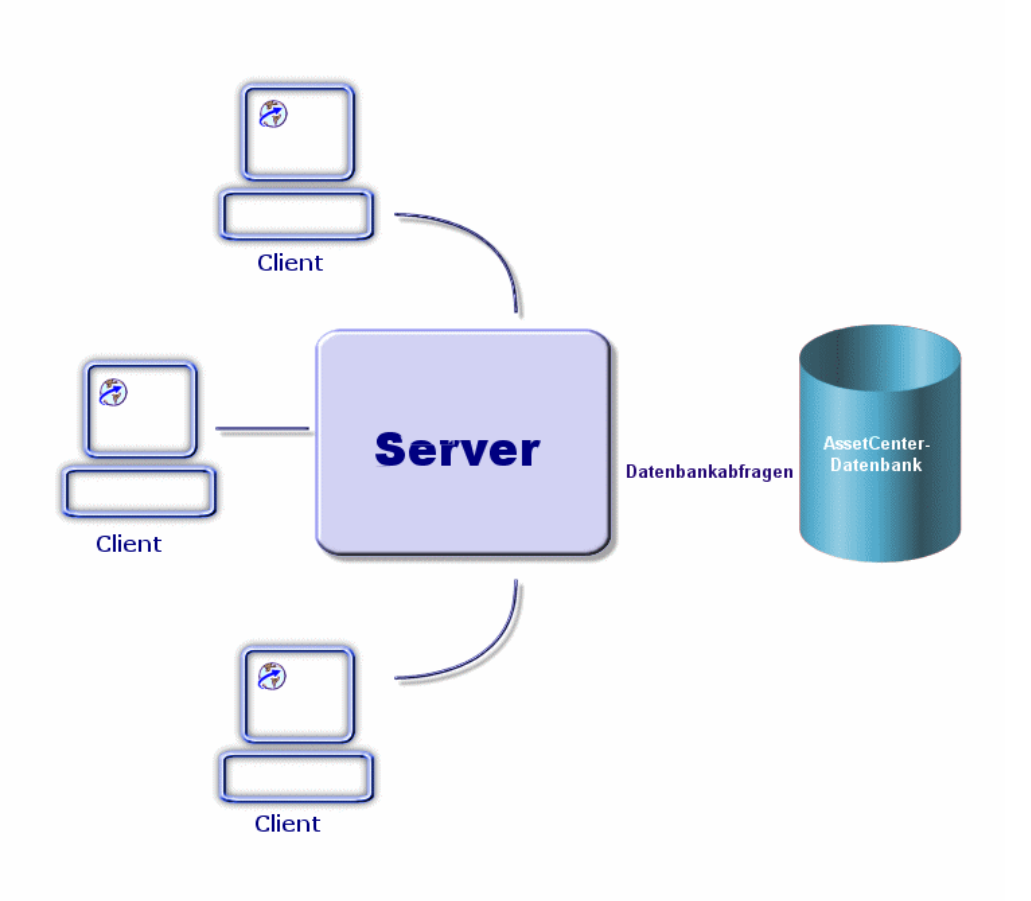

Im Rahmen der Installation von AssetCenter Web müssen folgende Elemente installiert und konfiguriert werden:

• Die OAA-Plattform (Open Application Architecture) mit den AssetCenter Web-Seiten

Diese Installation umfasst folgende Komponenten:

- Das "Java2 Standard Edition SDK", das die Java-Laufzeitumgebung enthält
- Den Apache-Webserver
- Der "Tomcat"-Anwendungsserver

#### • AssetCenter

#### Anmerkung:

Die AssetCenter Web-Web-Anwendungen enthalten standardmäßig alle gängigen Funktionen. Mit einem Kit können Sie weitere Weblications entwickeln oder die vorhandenen Anwendungen anpassen. Dieses Kit enthält Studio sowie das AssetCenter Web-Projekt. Eine Anleitung zum Umgang mit Studio finden Sie in den zugehörigen Handbüchern (derzeit ausschließlich in englischer Sprache verfügbar).

### <span id="page-7-0"></span>**Zu diesem Handbuch**

Das vorliegende Handbuch richtet sich sowohl an Administratoren, die für die Installation, Konfiguration und Pflege von AssetCenter Web zuständig sind, als auch an die Benutzer der Anwendung.

Administratoren sollten dieses Handbuch sowie die OAA-Handbücher vollständig lesen.

Benutzern wird empfohlen, die folgenden Kapitel durchzuarbeiten:

- Kapitel 1- Einführung
- Kapitel 3 Arbeiten mit AssetCenter Web

### **Schreibweisenkonventionen in diesem Handbuch**

Für das vorliegende Handbuch gelten die folgenden Konventionen:

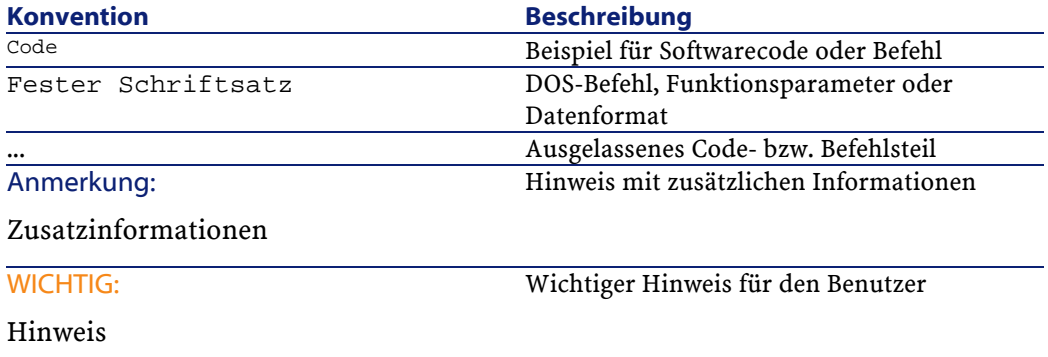

#### AssetCenter Web

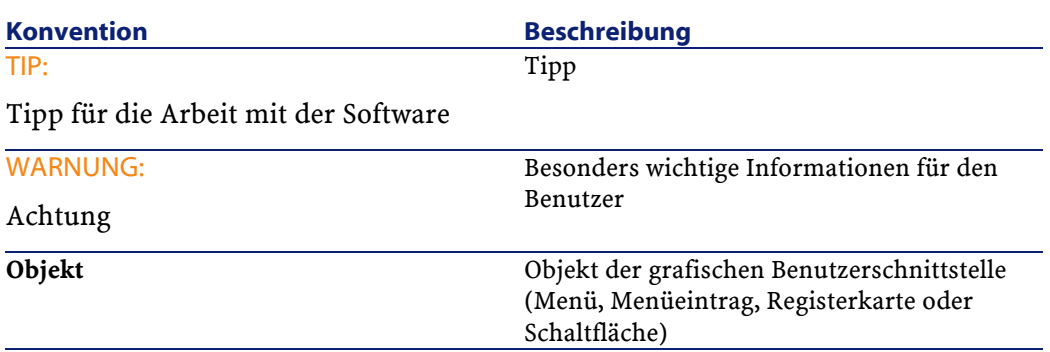

Desweiteren gelten folgende Regeln:

- Vom Benutzer in einer bestimmten Reihenfolge auszuführende Schritte sind in einer mit Blickfangpunkten versehenen, nummerierten Liste aufgeführt. Dazu ein Beispiel:
	- 1 Erster Schritt
	- 2 Zweiter Schritt
	- 3 Dritter und letzter Schritt
- Abbildungen und Tabellen weisen neben der Nummer des Kapitels, in dem sie enthalten sind, eine fortlaufende Nummerierung auf. So ist die Überschrift der vierten Tabelle in Kapitel 2 beispielsweise mit der Nummer **Tabelle 2-4** versehen.

# 2 Installation von AssetCenter Web unter Windows

**KAPITEL**

<span id="page-10-0"></span>In diesem Kapitel werden Sie schrittweise durch die Installation und Konfiguration von OAA mit den AssetCenter Web-Seiten geleitet. Während der Installation können auch die Komponenten Tomcat, Apache und Java2 Standard Edition SDK installiert werden.

#### **o** WICHTIG:

<span id="page-10-1"></span>Administratoren sollten sich unbedingt mit diesem Kapitel vertraut machen. Für alle anderen Benutzer von AssetCenter Web sind die beschriebenen Punkte weniger wichtig, da sie mithilfe eines Webbrowsers über eine Internetadresse (eine URL) auf AssetCenter Web zugreifen.

## **Systemvoraussetzungen**

Im Folgenden werden die für die Verwendung von AssetCenter Web unter Windows erforderlichen Hardware- und Softwarevoraussetzungen beschrieben. Prüfen Sie die nachstehend aufgeführten Punkte, bevor Sie mit der Softwareinstallation beginnen.

### **Hardwarekonfiguration**

- Pentium II mit mindestens 400 MHz und einem Arbeitsspeicher von mindestens 256 MB
- Circa 150 MB verfügbarer Festplattenspeicher

### <span id="page-11-0"></span>**Softwarekonfiguration**

- AssetCenter 4.2.1 Die Installation von AssetCenter ist im Handbuch **AssetCenter - Installation** beschrieben.
- Microsoft Windows NT 4.0 Server oder Workstation oder Windows 2000

## **AssetCenter Web installieren**

Bei den in diesem Abschnitt beschriebenen Verfahren wird von der Verwendung von Tomcat als Anwendungsserver und Apache als Webserver ausgegangen. Für andere Server sind sie nicht gültig.

#### **WARNUNG:**

Wenn Sie bisher eine ältere Version von AssetCenter Web verwendet haben, müssen Sie diese unbedingt vor der Installation von AssetCenter Web 4.2.1 deinstallieren. Das Gleiche gilt für OAA und Tomcat.

So installieren Sie OAA mit den AssetCenter Web-Seiten, Apache, Tomcat und JDK:

- 1 Legen Sie die AssetCenter-CD-ROM ein.
- 2 Wenn das Grafikfenster des Installationsprogramms nach Einlegen der CD-ROM nicht automatisch erscheint, nehmen Sie Folgendes vor:
	- 1 Führen Sie den Windows-Explorer aus.
	- 2 Wählen Sie die CD-ROM.
	- 3 Wechseln Sie in das Stammverzeichnis der CD-ROM
	- 4 Führen Sie das Programm **autorun.exe** aus.
- 3 Wählen Sie die Option AssetCenter Web.
- 4 Folgen Sie den Anweisungen des Installationsprogramms.

Prüfen Sie die folgenden Angaben auf dem Bildschirm:

•

•

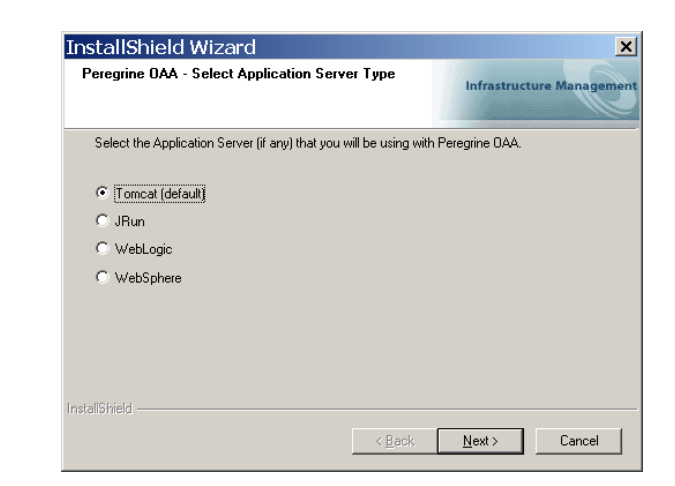

Der im Zusammenhang mit diesem Handbuch empfohlene und beschriebene Anwendungsserver ist Tomcat.

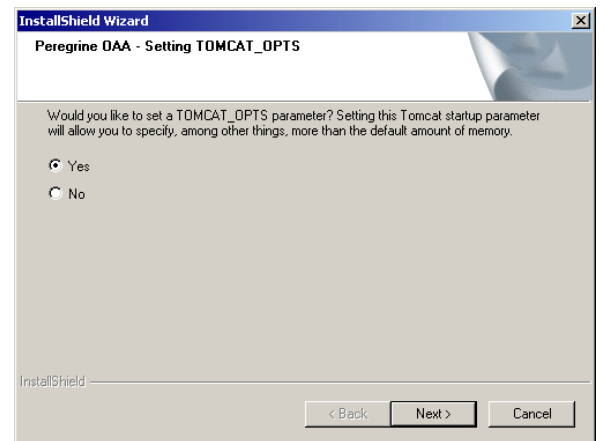

Vergewissern Sie sich, dass **Yes** (Ja) markiert ist.

AssetCenter

•

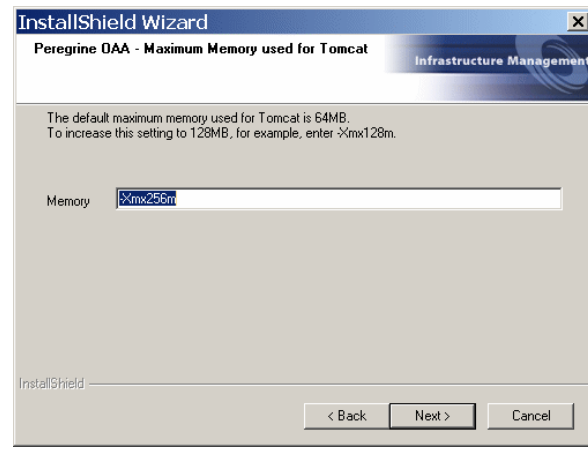

Stellen Sie sicher, dass das Feld **Memory** den Wert **-Xmx256m** aufweist.

# Anmerkung:

Im Rahmen der OAA-Installation werden auch die AssetCenter Web-Seiten installiert. Es ist also kein weiterer Benutzereingriff notwendig.

# **3** Inbetriebnahme des AssetCenter Web-Servers

**KAPITEL**

<span id="page-14-0"></span>Damit die Parameter von OAA eingestellt und die Benutzer mit AssetCenter Web arbeiten können, müssen auf dem Server ständig folgende Anwendungen ausgeführt werden:

- Der Anwendungsserver (standardmäßig Tomcat)
- Der Webserver (standardmäßig Apache)

Wenn der gesamte Vorgang ordnungsgemäß verläuft, werden Tomcat und Apache am Ende automatisch vom Installationsprogramm gestartet.

<span id="page-14-1"></span>Auch wenn ein Computer gestartet wird, werden Tomcat und Apache automatisch gestartet.

In diesem Kapitel wird erläutert, wie Tomcat und Apache gestartet werden.

### **Tomcat starten**

So starten oder beenden Sie Tomcat:

- 1 Öffnen Sie ein DOS-Fenster.
- 2 Wechseln Sie in den Unterordner **common\Tomcat4\bin** des AssetCenter Web-Installationsordners.

**AssetCenter** 

3 Geben Sie den folgenden Befehl ein:

Startup

#### Anmerkung:

Unter UNIX lautet der Befehl folgendermaßen:

tomcat.sh start

Weitere Informationen zu Tomcat finden Sie in der entsprechenden Dokumentation.

# <span id="page-15-0"></span>**Apache starten**

So starten Sie Apache:

- 1 Starten Sie den Windows-Explorer.
- 2 Wählen Sie im Installationsordner von Apache den Unterordner **common\Apache2\bin**.
- 3 Führen Sie **ApacheMonitor.exe** aus.
- 4 Klicken Sie mit der rechten Maustaste auf das Symbol b der Aufgabenleiste.
- 5 Wählen Sie den Menüeintrag **Open Apache Monitor** (Apache-Monitor öffnen).
- 6 Klicken Sie auf **Start**.

Weitere Informationen zu Apache finden Sie in der entsprechenden Dokumentation.

# **4** Einstellung der Parameter von OAA für AssetCenter **Web**

#### **KAPITEL**

<span id="page-16-0"></span>Bevor die Benutzer Verbindungen mit AssetCenter Web aufbauen können, müssen die OAA-Parameter über das AssetCenter Web-Verwaltungsportal eingestellt werden.

In diesem Kapitel wird dieser Vorgang beschrieben.

#### <span id="page-16-1"></span> $Q$  TIP:

Eine detaillierte Beschreibung der Funktionsweise von OAA finden Sie in der zugehörigen Dokumentation.

# **Verbindung mit dem Verwaltungsportal herstellen**

1 Stellen Sie sicher, dass der Anwendungsserver (Tomcat) sowie der Webserver (Apache) auf dem AssetCenter Web-Server ausgeführt werden.

#### $Q$  TIP:

Es ist nicht erforderlich, AssetCenter zu starten.

2 Starten Sie einen Webbrowser.

3 Geben Sie im **Adressfeld** des Browsers Folgendes ein:

http://<host>/oaa/admin.jsp

AssetCenter

Dabei entspricht <host> dem Namen des OAA-Servers.

- 4 Betätigen Sie die Eingabetaste. Die Seite für die Verbindung mit dem Verwaltungsportal wird angezeigt.
- 5 Geben Sie im Feld **Name** das Wort **Admin** ein. Das Standardkennwort ist leer.
- 6 Klicken Sie auf die Schaltfläche **Login as Administrator**.

# <span id="page-17-0"></span>**Die Parameter des Moduls Control Panel (Systemsteuerung) einstellen**

1 Wählen Sie das Menü Control Panel (Systemsteuerung).

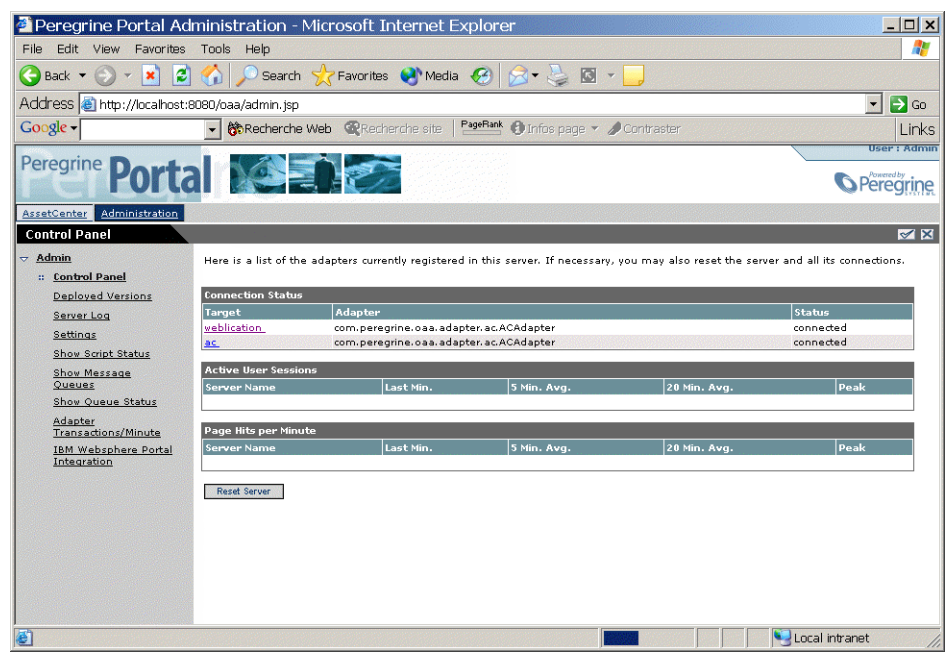

2 Vergewissern Sie sich, dass die folgenden Connectoren in der Liste aufgeführt werden:

- **weblication**
- **ac**

#### Anmerkung:

In dieser Phase dürfen die Connectoren den Status **Disconnected** (Getrennt) aufweisen.

<span id="page-18-0"></span>Dadurch werden keinerlei Probleme verursacht.

### **AssetCenter-Connector konfigurieren**

- 1 Wählen Sie das Menü **Settings** (Einstellungen).
- 2 Wählen Sie die Registerkarte **AssetCenter**.
- <span id="page-18-1"></span>3 Prüfen Sie die Seitenparameter, und zwar insbesondere Folgende:
	- **Database** (Datenbank): Name der AssetCenter-Verbindung mit der Datenbank.
- 4 Speichern Sie ggf. Ihre Änderungen, indem Sie auf **Save** klicken.

## **Verfügbare Sprachen konfigurieren**

Wenn ein Benutzer eine Verbindung mit AssetCenter Web herstellt, erkennt das Programm die vom Benutzer in den landesspezifischen Einstellungen von Windows festgelegte Sprache.

Gehört die Sprache zu den für AssetCenter Web verfügbaren Sprachen, wird die AssetCenter Web-Oberfläche in dieser angezeigt.

Ist das nicht der Fall, wird die AssetCenter Web-Oberfläche in der Standardsprache dargestellt.

Der Benutzer kann die Sprache der AssetCenter Web-Oberfläche in einer Aufzählung auf der Verbindungsseite wählen.

So definieren Sie die Standardsprache und die verfügbaren Sprachen:

- 1 Wählen Sie das Menü **Settings** (Einstellungen).
- 2 Zeigen Sie die Registerkarte **Common** (Allgemein) an.

**AssetCenter** 

- 3 Wählen Sie im Abschnitt **Encoding, Locales, and Sessions** (Verschlüsselung, landesspezifische Einstellungen und Sitzungen) den Parameter **Locales** (landesspezfische Einstellungen).
- 4 Definieren Sie die für die AssetCenter Web-Benutzeroberfläche verfügbaren Sprachen.

Ein Beispiel:

de,fr,en,it

Der erste Wert des Parameters **Locales** (landesspezifische Einstellungen) gibt die **Standardsprache** an.

Die folgende Liste zeigt die verfügbaren Sprachen sowie die entsprechenden Ländercodes.

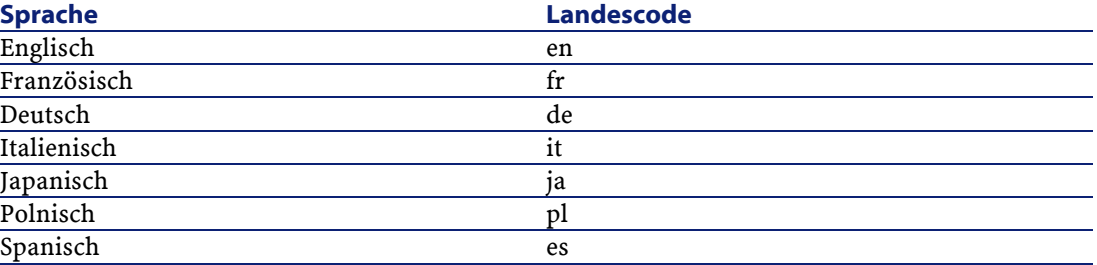

5 Speichern Sie ggf. Ihre Änderungen, indem Sie auf **Save** klicken.

# <span id="page-19-1"></span><span id="page-19-0"></span>**Web Application-Connector konfigurieren**

- 1 Wählen Sie das Menü **Settings** (Einstellungen).
- 2 Wählen Sie die Registerkarte **Web Application** (Web-Anwendung).
- 3 Wählen Sie den Parameter **Alias for** (Alias für).
- 4 Weisen Sie ihm den Wert **ac** zu.
- 5 Speichern Sie ggf. Ihre Änderungen, indem Sie auf **Save** klicken.

# **E-mail-Connector konfigurieren**

Wenn Sie den **E-mail**-Connector nicht verwenden, gehen Sie wie folgt vor: 1 Wählen Sie das Menü **Settings** (Einstellungen).

AssetCenter Web

- 2 Wählen Sie die Registerkarte **E-mail**.
- 3 Wählen Sie den Parameter **Adapter**.
- 4 Löschen Sie seinen Wert.
- <span id="page-20-0"></span>5 Speichern Sie ggf. Ihre Änderungen, indem Sie auf **Save** klicken.

# **Benutzerrechte definieren**

Es gibt unterschiedliche Typen von Benutzerrechten:

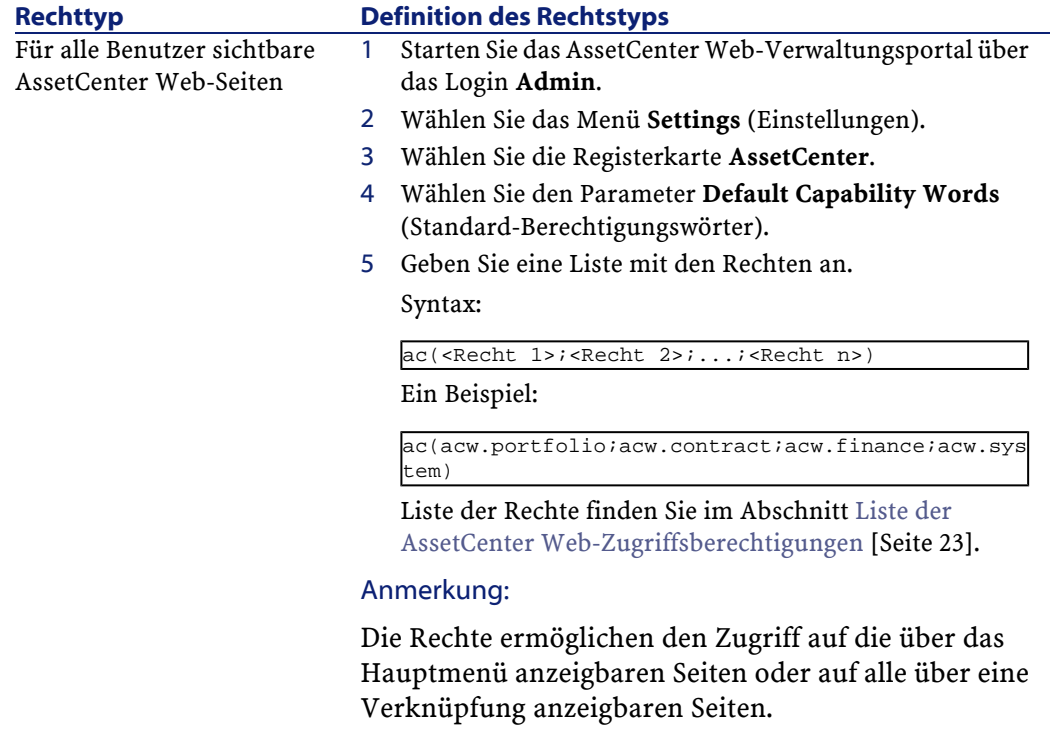

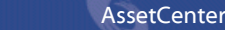

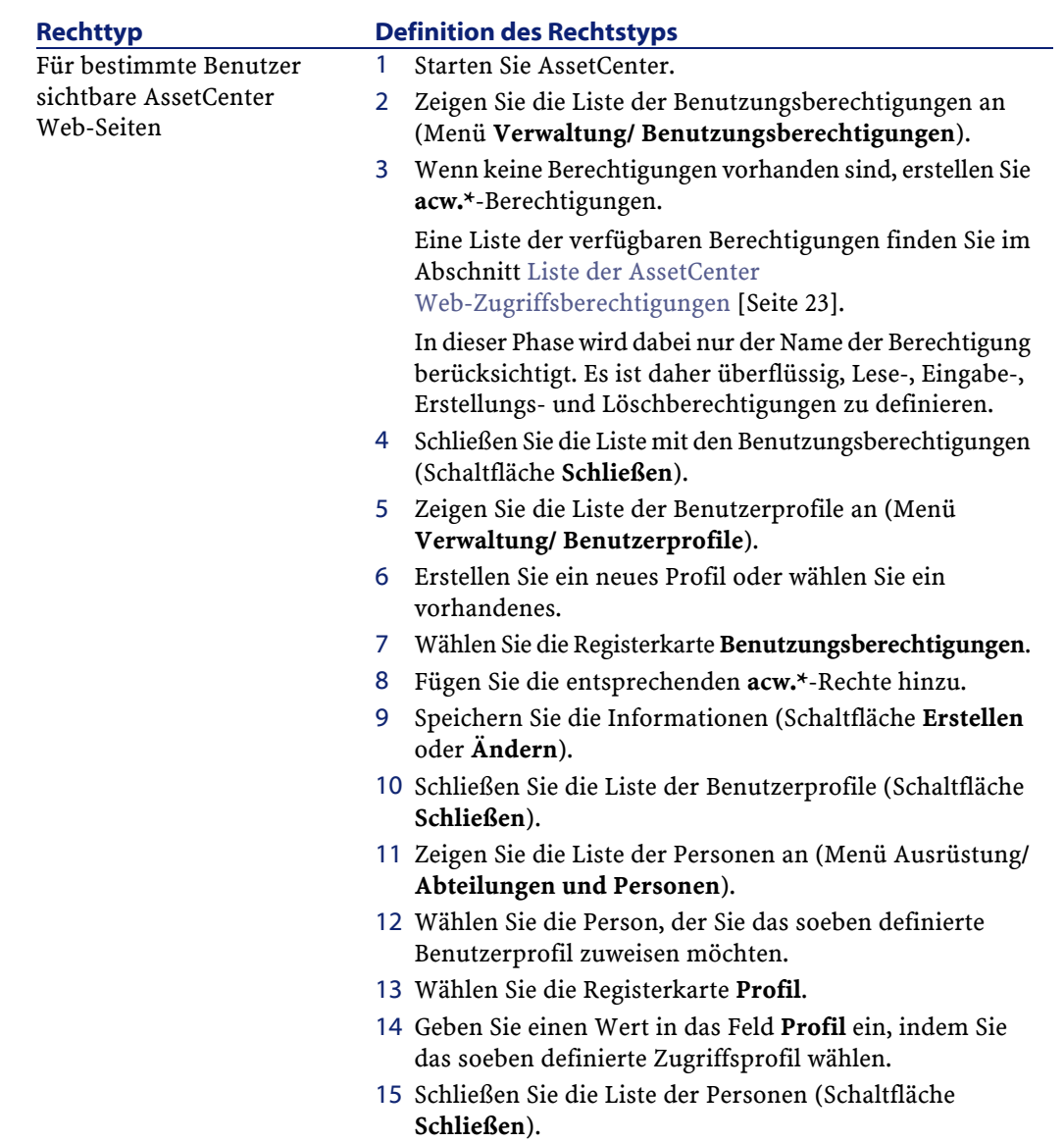

#### AssetCenter Web

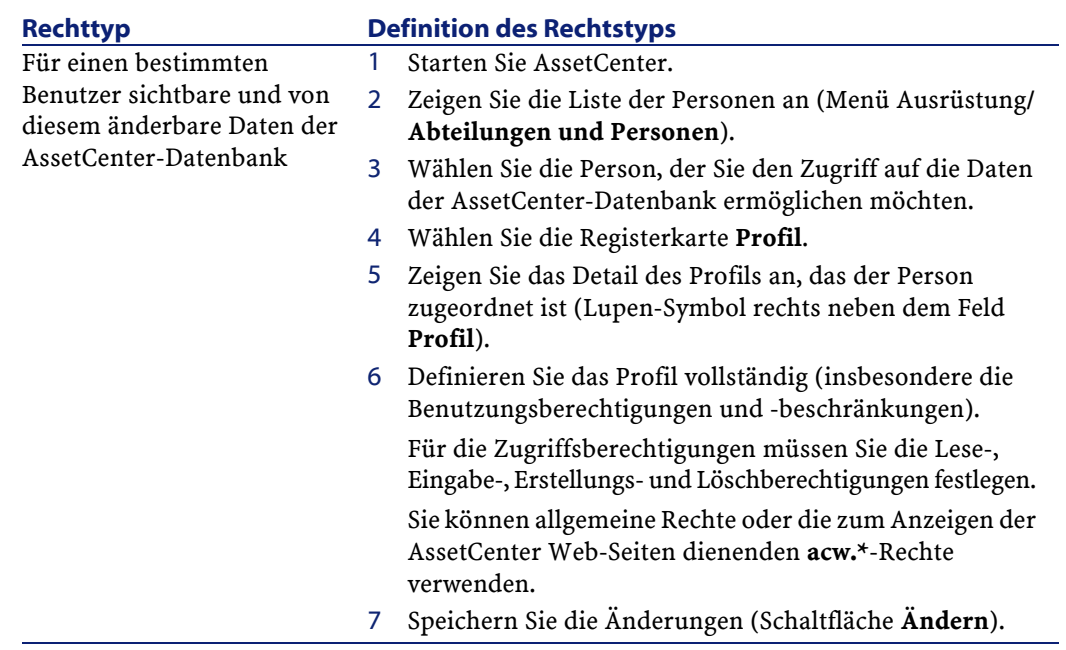

# <span id="page-22-1"></span><span id="page-22-0"></span>**Liste der AssetCenter Web-Zugriffsberechtigungen**

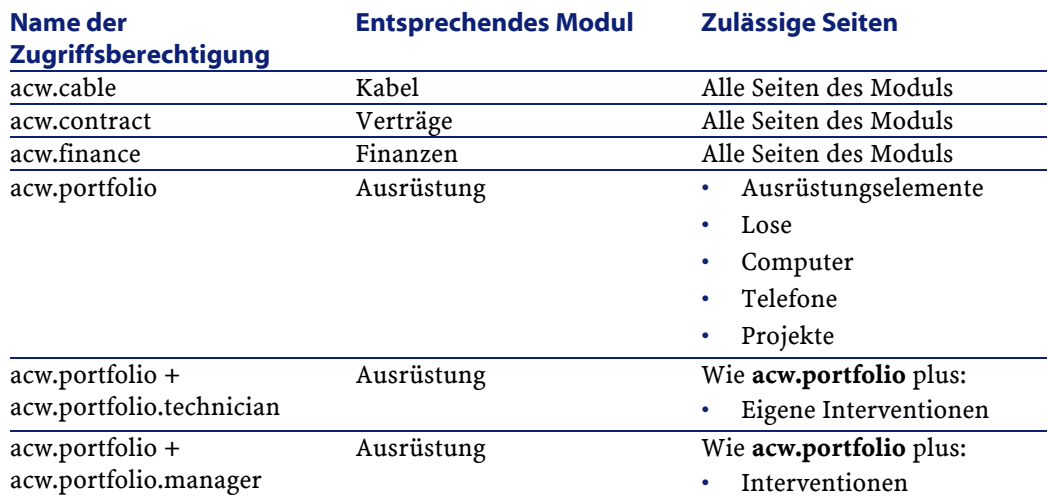

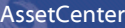

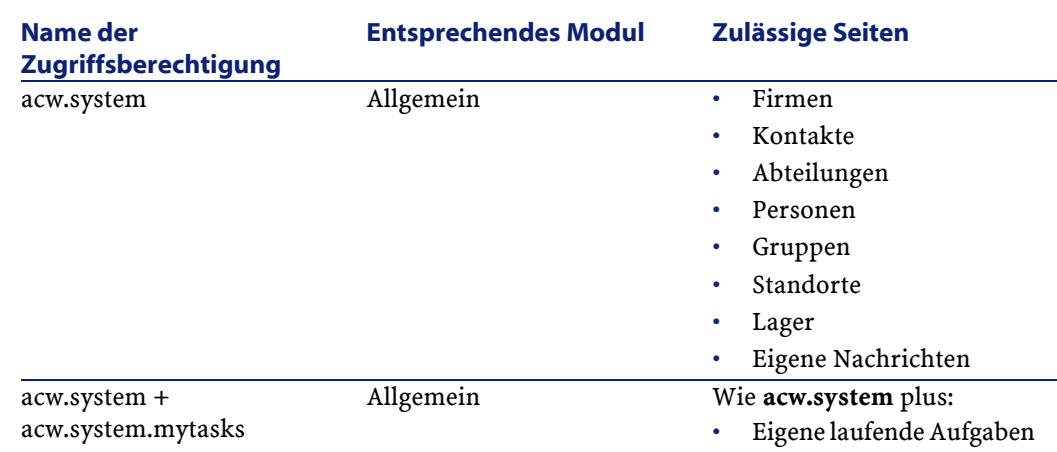

# <span id="page-23-0"></span>**Die Konfiguration bestätigen**

Nachdem Sie alle vorstehend beschriebenen Parameter festgelegt und gespeichert haben, gehen Sie wie folgt vor:

<span id="page-23-1"></span>1 Klicken Sie auf das Menü **Konfigurationsfeld** und dann auf die Schaltfläche **Server neu initialisieren** auf dieser Seite.

In dieser Phase müssen die Connectoren **ac** und **weblication** den Status **Connected** (Verbunden) aufweisen.

# **Parameter bearbeiten**

So stellen Sie einen Parameter ein oder ändern ihn:

- 1 Wählen Sie das Menü **Settings** (Einstellungen).
- 2 Zeigen Sie die Registerkarte an, die den zu bearbeitenden Parameter enthält.
- 3 Geben Sie den neuen Parameterwert ein.

#### Anmerkung:

In einigen Fällen wird rechts neben dem Parameter eine Verknüpfung angezeigt. Durch Klicken darauf wird der Standardwert des Parameters gewählt.

4 Klicken Sie am unteren Seitenrand auf **Save** (Speichern).

5 Nachdem Sie alle Parameter bearbeitet und die Einstellungen gespeichert haben, klicken Sie auf **Reset Server** (Server zurücksetzen). Nachdem der Server neu initialisiert wurde, erscheint am oberen Seitenrand des **Control Panel** (Systemsteuerung) eine Meldung.

Beim Ändern einer Parametereinstellung wird die Datei **local.xml** im Ordner C:\<Anwendungsserver>\webapps\oaa\WEB-INF erstellt. Sie enthält die geänderten Parameterwerte.

#### WARNUNG:

Für den Fall, dass Sie AssetCenter Web nach der Änderung von Parametern auf der Seite **Admin** neu installieren müssen, sollten Sie eine Sicherungskopie der Datei **local.xml** anlegen. Speichern Sie sie an einem sicheren Ort (nicht im Installationsverzeichnis von AssetCenter Web). Kopieren Sie die Datei nach der Neuinstallation in das Verzeichnis **WEB-INF** der neuen Installation.

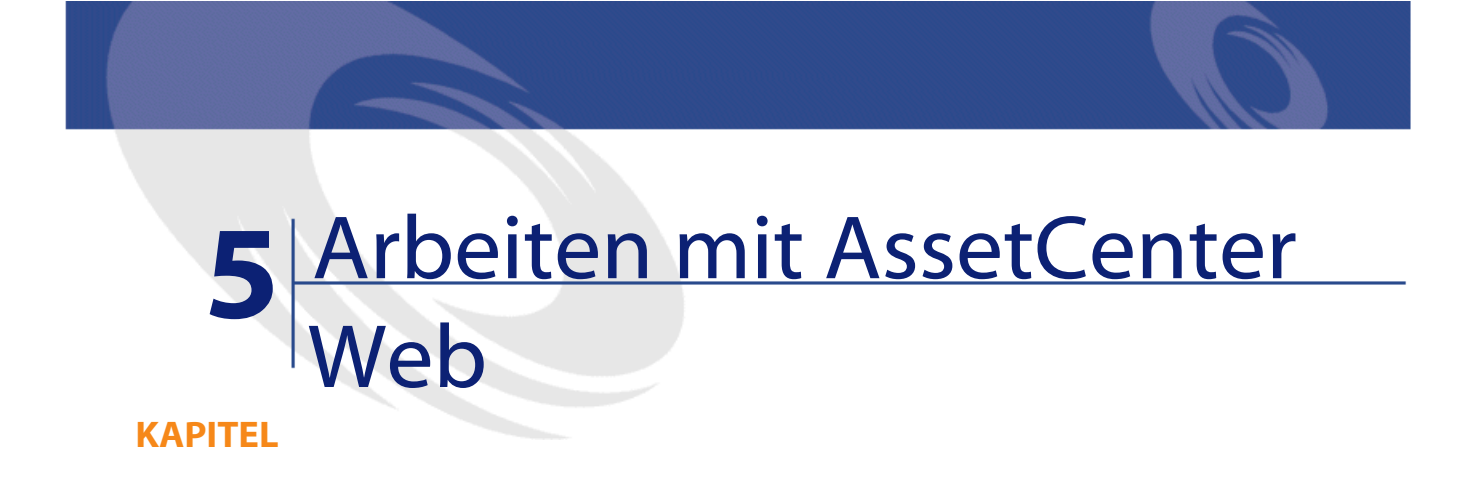

<span id="page-26-0"></span>In diesem Kapitel lernen Sie Folgendes:

- <span id="page-26-1"></span>• Die Web-Anwendungen auf effiziente Weise zu verwenden
- Die Funktionalitäten der standardmäßig in AssetCenter Web enthaltenen Web-Anwendungen

# **Allgemeiner Aufbau**

# **Verbindung mit AssetCenter Web herstellen**

So stellen Sie eine Verbindung mit AssetCenter Web her:

1 Geben Sie die folgende URL in Ihren Browser ein:

http://<host>/oaa/login.jsp

Dabei entspricht **host** dem Namen des OAA-Servers.

- 2 Bestätigen Sie die Eingabe.
- 3 Die AssetCenter Web-Startseite wird im Browser angezeigt.

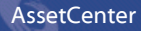

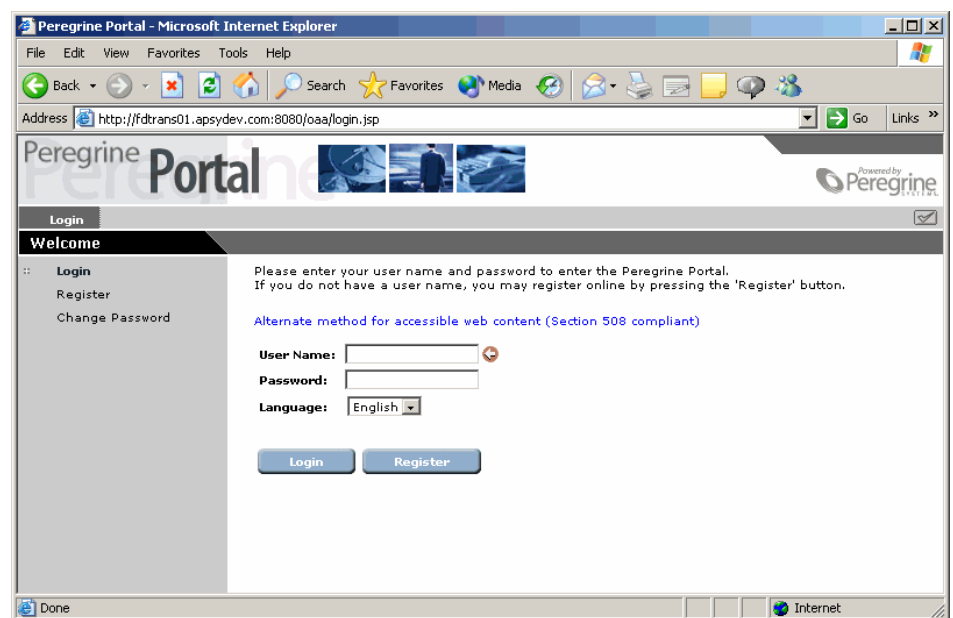

#### **Hauptmenü**

Im linken Ausschnitt wird eine Liste mit allen verfügbaren Web-Anwendungen angezeigt. Durch Klicken auf einen Menüeintrag können Sie die entsprechende Web-Anwendung aufrufen.

# **Anzeigefenster**

Im rechten Ausschnitt können die Daten, beispielsweise die Suchergebnisse bzw. die an den Datensätzen vorgenommenen Änderungen, eingesehen werden.

# **Symbolleiste**

In der nachstehenden Tabelle sind die Symbole der Symbolleiste und ihre jeweilige Funktion aufgeführt.

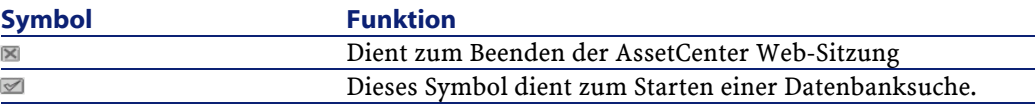

## **Auf den AssetCenter Web-Seiten verfügbare Symbole**

Folgende Symbole sind auf den Seiten der Web-Anwendung zu sehen:

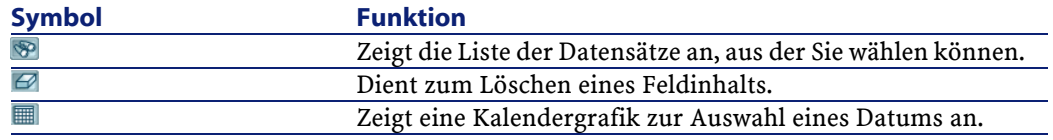

#### **Verbindung trennen**

<span id="page-28-0"></span>Um die Verbindung zu trennen, klicken Sie einfach auf das Symbol **E** in der AssetCenter Web-Symbolleiste.

## **Standard-Webb-Anwendungen**

AssetCenter Web enthält standardmäßig grundlegende Funktionen, auf die Sie wie folgt zugreifen können:

- Stellen Sie über AssetCenter Web eine Verbindung mit der Datenbank her.
- Klicken Sie im Hauptmenü auf den der gewünschten Funktion entsprechenden Menüeintrag.

Je nach gewählter Funktion enthält das nun angezeigte Fenster Folgendes:

- Daten aus der AssetCenter-Datenbank
- Listen zur Auswahl von Daten der AssetCenter-Datenbank
- Freie Texteingabefelder

#### Anmerkung:

In den folgenden Absätzen werden die standardmäßig in AssetCenter Web enthaltenen Funktionen beschrieben. Die Vorgehensweise beim Anzeigen von Ausrüstungselementen wird an späterer Stelle in diesem Handbuch erläutert und kann auf alle anderen Vorgänge angewendet werden.

## **Verfügbare Module**

• **O** Allgemein

- Ausrüstung
- **•** Verträge
- $\bigcirc$  Finanzen
- $\bigotimes$  Kabel

## **Funktionen für die Vertragsverwaltung**

• Verträge: Ermöglicht das Suchen nach Verträgen und das Anzeigen des entsprechenden Details. Überdies können die dem Vertrag zugeordneten Zahlungen, Vermögensgegenstände und Ausgaben eingesehen werden.

# **Funktionen für die Finanzverwaltung**

- Budgetstellen: Mit dieser Web-Anwendung können Sie die erforderliche Budgetstelle sowie deren zuständigen Leiter suchen und die zugeordneten Budgets und Kostenstellen anzeigen.
- Rückbelastungssysteme: Diese Web-Anwendung dient dazu, Rückbelastungssysteme zu suchen und die entsprechenden Details (Regeln, Ereignisse usw.) anzuzeigen.
- Kostenstellen: Diese Web-Anwendung dient zum Suchen von Kostenstellen und zum Anzeigen der entsprechenden Details (zugeordnete Nebenkostenstellen und Aufwandszeilen).
- Budgets: Diese Web-Anwendung dient zum Suchen von Budgets und zum Anzeigen der entsprechenden Details (zugeordnete Budgetzeilen).
- Aufwandszeilen: Diese Web-Anwendung dient dazu, Aufwandszeilen zu suchen und die entsprechenden Details anzuzeigen.

## **Funktionen für die Ausrüstungsverwaltung**

- Ausrüstungselemente: Diese Web-Anwendung dient zum Suchen der zur Ausrüstung gehörenden Vermögensgegenstände sowie zum Anzeigen der entsprechenden Details.
	- **Modell**
	- **Zuordnung**
	- **Operator**
- **Benutzer**
- **Standort**
- **Lager**
- **Interner Code**
- Lose: Diese Web-Anwendung dient dazu, Lose zu suchen und die entsprechenden Details anzuzeigen.
- Computer: Diese Web-Anwendung ermöglicht das Anzeigen der Hardwaredaten zu einem Vermögensgegenstand sowie das Ändern aller Felder im entsprechenden Detailfenster.

Sie dient außerdem zum Suchen in der Liste der während der **letzten Inventur** erfassten Computer.

- Telefone: Diese Web-Anwendung ermöglicht das Suchen und Bearbeiten der in der Liste der Telefone gespeicherten Telefone.
- Interventionen: Ermöglicht das Suchen nach allen dem Benutzer zugeordneten Interventionen der Datenbank und deren Aktualisierung, Abschluss und erneutes Öffnen

#### **Funktionen für die Kabelverwaltung**

- Standorte: Diese Web-Anwendung dient dazu, Standorte zu suchen und die entsprechenden Details anzuzeigen, beispielsweise:
	- Die am Standort verwendeten Kabel
	- Die verwendeten Verteiler
	- Die am Standort eingesetzten Ausrüstungselemente
- Kabel: Diese Web-Anwendung dient zum Suchen von Kabeln und Anzeigen der entsprechenden Details. Dabei kann auch die Liste der Kabelpaare und -bündel eingesehen werden.
- Verteiler: Diese Web-Anwendung dient dazu, Verteiler zu suchen und die entsprechenden Details anzuzeigen.

#### **Allgemeine Funktionen**

- Abteilungen: Diese Web-Anwendung dient zum Suchen von Abteilungen in der vollständigen Liste und Anzeigen der entsprechenden Details.
- Personen: Diese Web-Anwendung dient zum Suchen von Personen sowie zum Anzeigen der zugehörigen Details und der Liste der von dieser Person

verwendeten Vermögensgegenstände sowie zum Aktualisieren bestimmter Daten (Telefonnummer und Kommentar)

- Standorte: Diese Web-Anwendung dient dazu, Standorte zu suchen und die entsprechenden Details anzuzeigen.
- Gruppen: Diese Web-Anwendung dient dazu, Gruppen zu suchen und die entsprechenden Details anzuzeigen.
- Lager: Diese Web-Anwendung dient dazu, Lager zu suchen und die entsprechenden Details anzuzeigen.
- Firmen: Diese Web-Anwendung ermöglicht das Einsehen der Liste der Firmen und das Bearbeiten der in der Datenbank gespeicherten Firmendetails.
- Kontakte: Diese Web-Anwendung ermöglicht das Einsehen und Ändern der Liste und der Details der Kontakte.
- Eigene Nachrichten: Diese Web-Anwendung dient zum Einsehen der empfangenen Nachrichten. Sie haben die Möglichkeit, nach einem bestimmten Sender oder Betreff zu suchen. Außerdem können Sie Nachrichten als gelesen kennzeichnen.
- <span id="page-31-0"></span>• Laufende Aufgaben: Diese Web-Anwendung ermöglicht einem verbundenen Benutzer das Anzeigen der Aufgaben, die bearbeitet werden müssen. Klicken Sie auf einen der Listeneinträge, um auf das entsprechende Detail zuzugreifen. Anschließend können Sie die Benutzerauswahl ändern, die dieser Workflow-Aktivität entspricht.

## **Beispiel für die Funktionsweise**

In diesem Abschnitt wird das Anzeigen von Vermögensgegenständen mithilfe von AssetCenter Web beschrieben.

- AssetCenter Web Microsoft Internet Explorer  $\Box$ File Edit View Favorites Tools Help 图 ← Back ▼ → ▼ ② ② △ | ③ Search 图 Favorites ③ History | 2 · 4 ■ 国  $\overline{\mathbf{I}}$   $\partial$  Go Address <sup>1</sup> http://test25/getit/login.jsp **AssetCenter Web** Nach Vermögen suchen OOH USER : Admin2 Start Sie können die Suche durchführen, indem Sie mindestens ein Feld ausfüllen. Vermögen Marke:  $\overline{\phantom{a}}$ Modell: Verträge Mitarbeiter  $\overline{\mathbf{r}}$ Art: **IMAC**  $\overline{\phantom{0}}$ Lagerstandort: Interventionen **Interner Code:** Computer Status:  $\vert$   $\vert$ Aufgabe wird bearbeitet Benutzernachname: Seriennummer: **Suchen** Done Local intranet
- 1 Klicken Sie im Hauptmenü von AssetCenter Web auf den Eintrag **Ausrüstungselemente**, um die Funktion aufzurufen.

- 2 Mit dieser Funktion können Sie nach Vermögensgegenständen suchen, die folgenden Kriterien entsprechen:
	- **Modell**
	- **Zuordnung**
	- **Bediener**
	- **Benutzer**
	- **Standort**
	- **Lager**
	- **Interner Code**
- 3 Klicken Sie im Modul **Ausrüstung** auf die Web-Anwendung **Computer** und anschließend auf die Schaltfläche **Suchen**.

AssetCenter

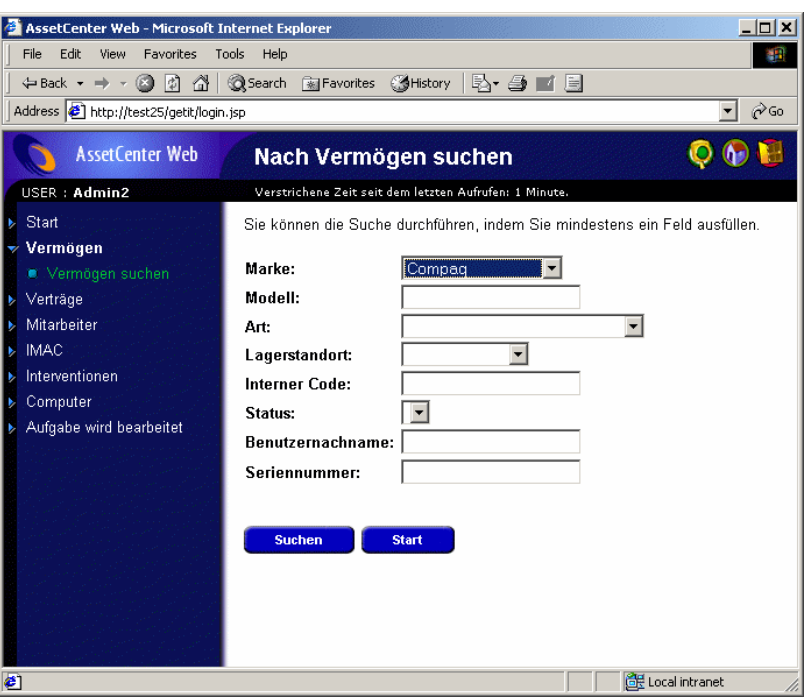

AssetCenter Web listet die zur Ausrüstung gehörenden Computer auf.

4 Wenn Sie auf einen Computer klicken, wird das zugehörige Detail angezeigt. Wählen Sie beispielsweise den Wert **CPU000001** in der Liste **Name**. Das Detail des gewählten Ausrüstungselements erscheint.

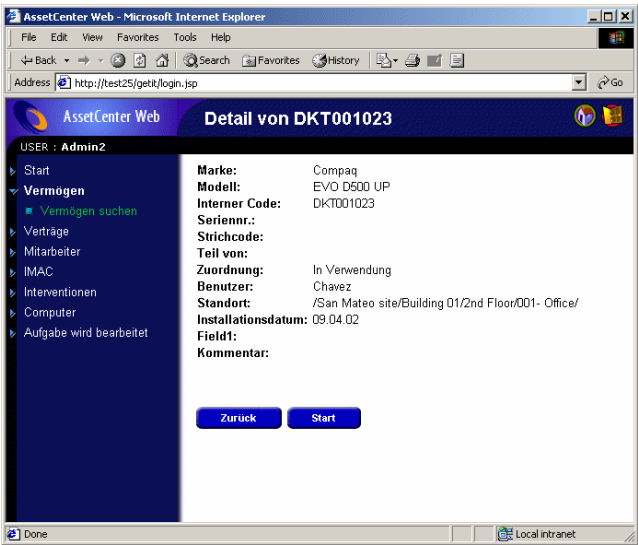

## **Angezeigte Daten**

<span id="page-34-0"></span>Im folgenden Text werden einige Aspekte der mit AssetCenter Web bearbeiteten und angezeigten Daten dargestellt.

## **Aktuelle Daten**

Die angezeigten Daten spiegeln den Inhalt der AssetCenter-Datenbank exakt wieder, da die HTML-Seiten von AssetCenter Web beim Anzeigen dynamisch aufgebaut werden, um sicherzustellen, dass die neuesten Informationen der Datenbank dargestellt werden.

Für den Benutzer ist dieser Anzeigevorgang mit dem Zugriff auf die AssetCenter-Datenbank über ein AssetCenter Windows-Programm identisch.

#### Anmerkung:

Nach einer bestimmten Zeit sind die angezeigten Daten möglicherweise veraltet. Um sie zu aktualisieren, klicken Sie einfach in Ihrem Browser auf die Schaltfläche zum Auffrischen bzw. Aktualisieren.

# **Sichere Daten**

Die Benutzer können ausschließlich die Daten einsehen, für die sie eine Zugriffsberechtigung besitzen. Dabei gelten die durch den Administrator zugeteilten Rechte.

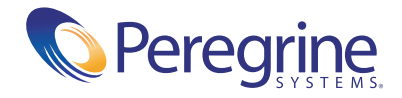